# **Go Paperless guides: Changing your delivery preferences for statements and letters**

## **In this guide**

1. To receive your month end statements or letters eg Dispute Notices (Factoring only) via FacFlow select **Administration** from the main menu.

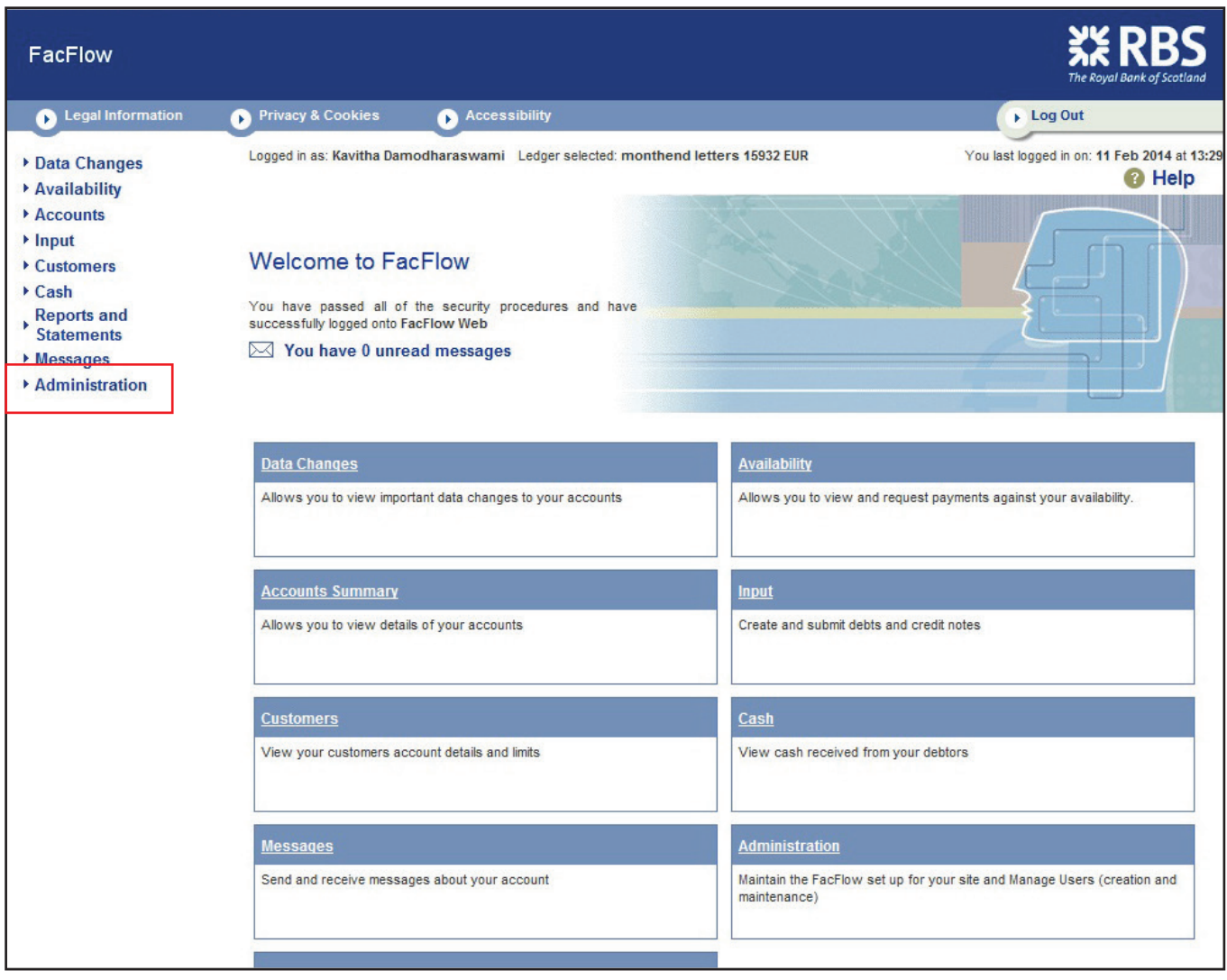

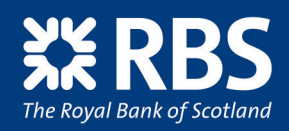

**Invoice Finance** 

2. From the sub-menu select **Statements** (Invoice Discounting) **Statements and Letters** (Factoring).

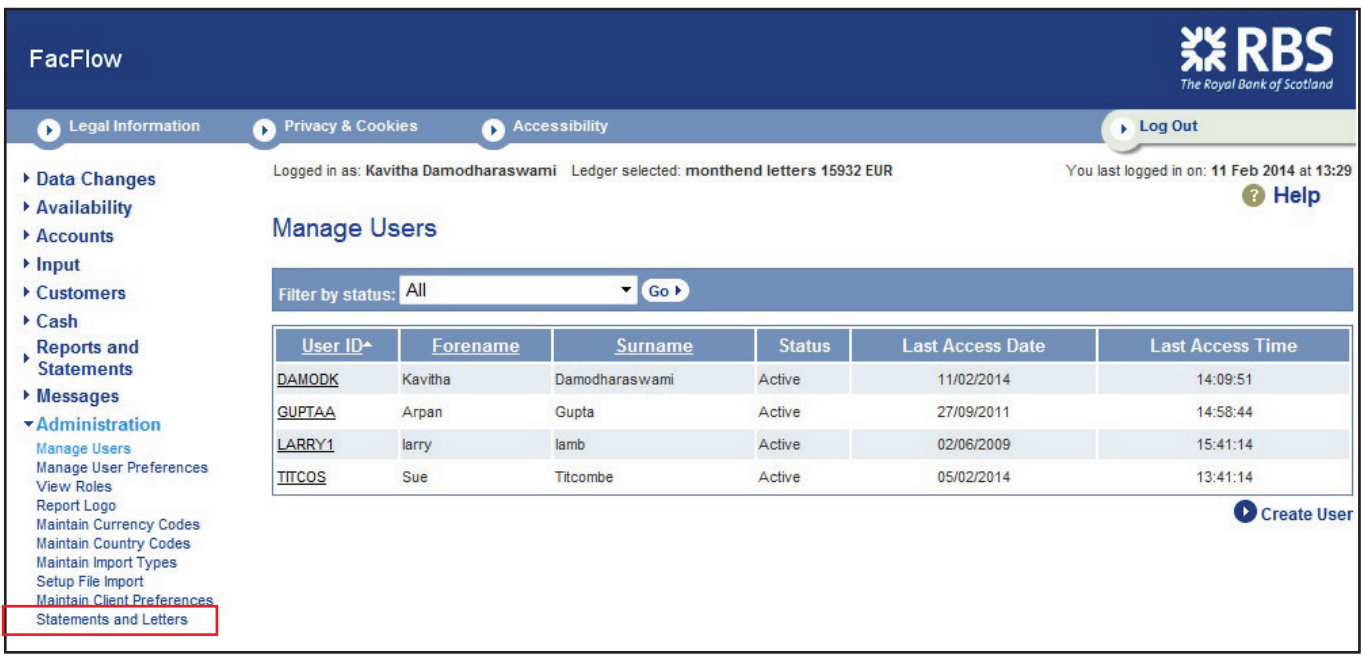

3 Tick the box next to each ledger where you would like either statements and/or all letters (Factoring only) to be made available to view and print through FacFlow. Select **Continue** and on the next screen select **Confirm**.

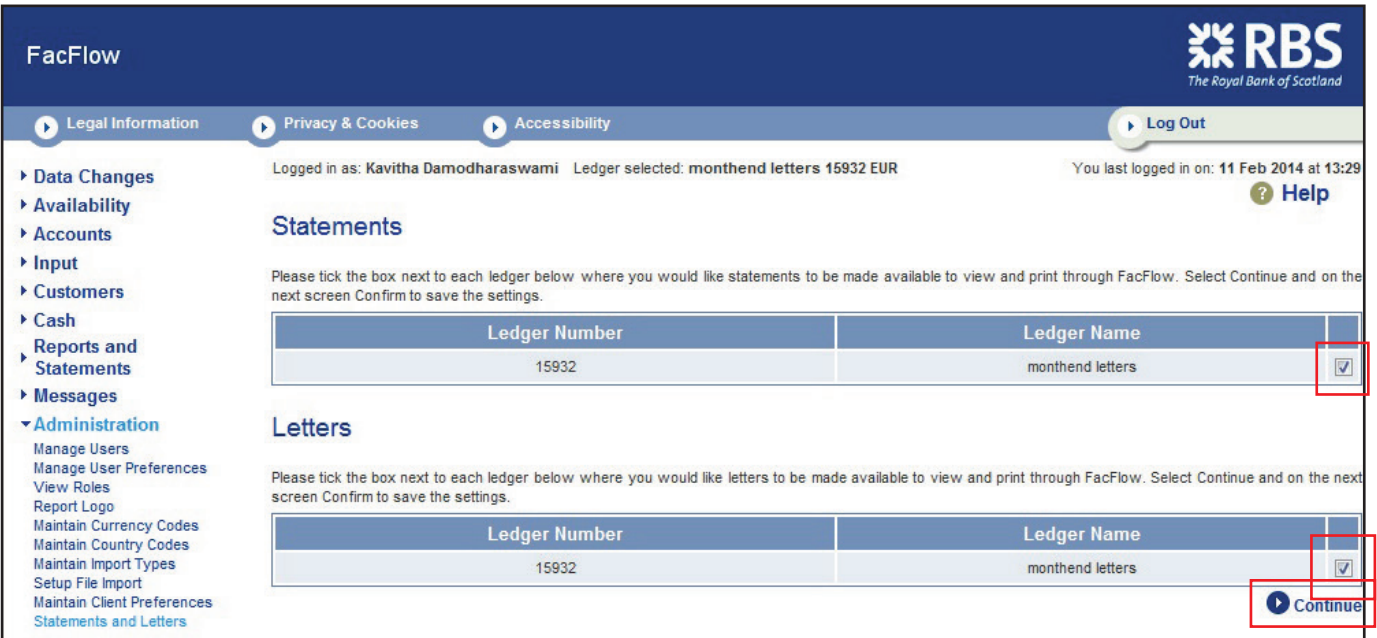

You will receive confirmation that the settings have been saved.

**PLEASE NOTE:** Changes to statement settings take effect at the next month end statement you are due. Changes to Letter settings take affect the next working day.

4. Should you wish to revert back to receiving statements or letters (Factoring only) by post untick the box next to each ledger.

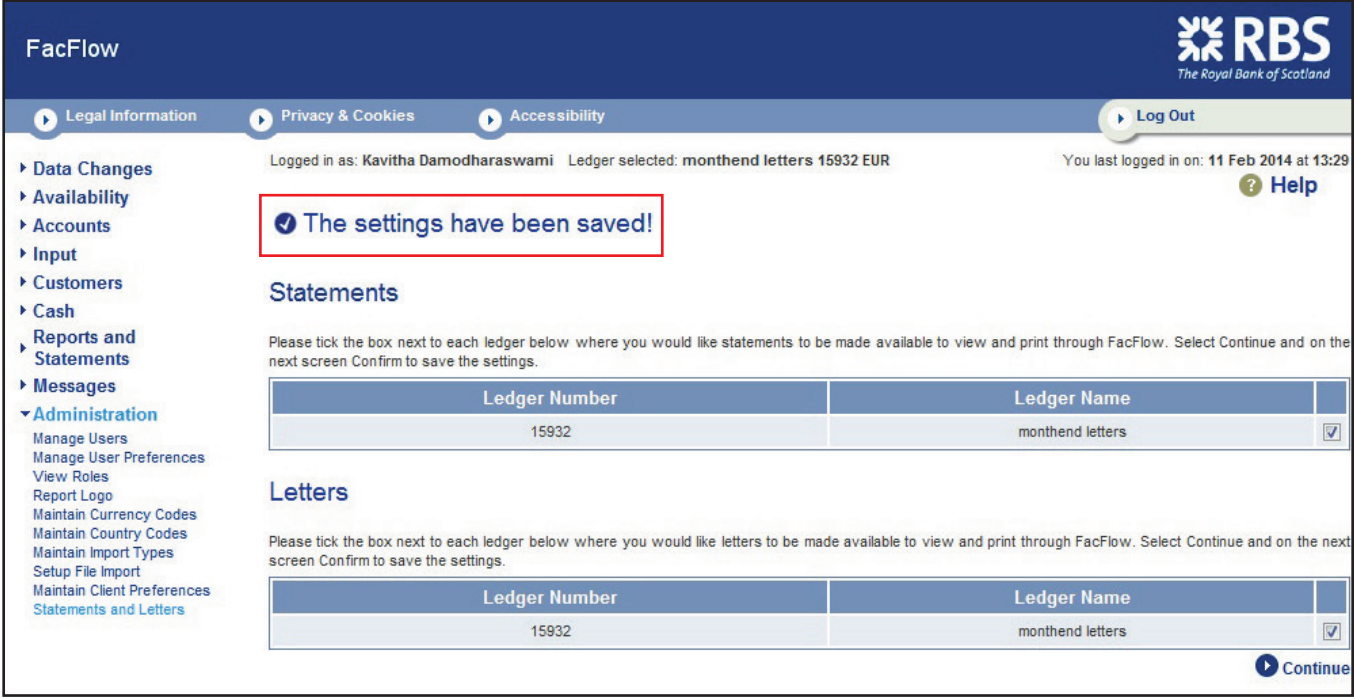

#### **VIEWING OR PRINTING STATEMENTS**

5. You will receive a Data Change when Statements are available to view or print, see example below. The Change Type will be e - **Document** and the Description **New e - Statement**.

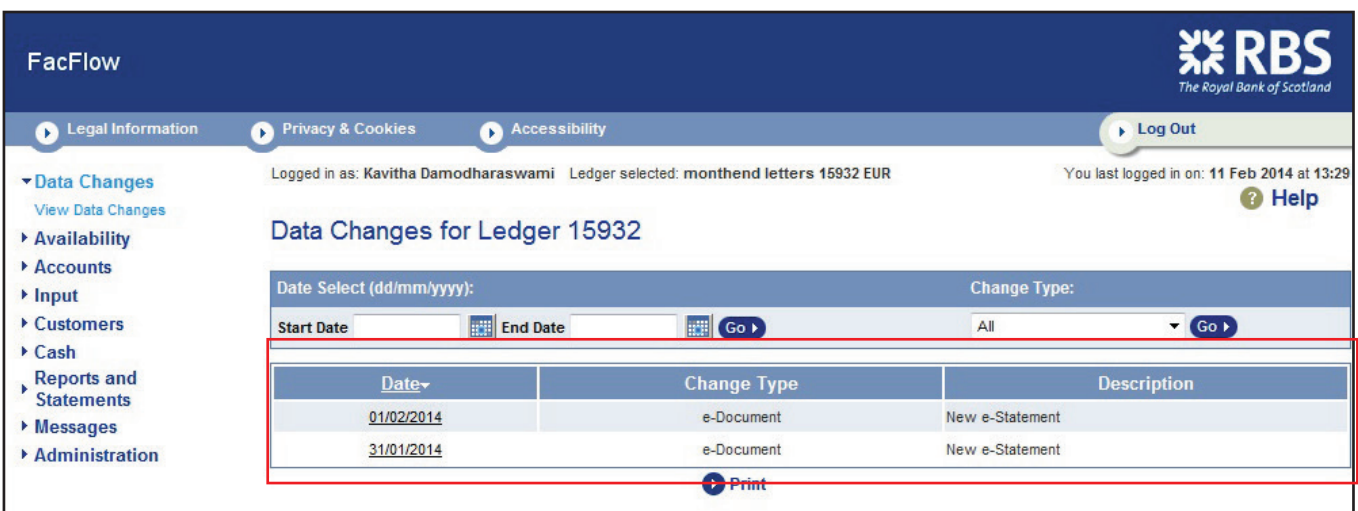

6. To view or print a Statement, click on the date hyperlink. This will take you to the **Statements** screen. Tick the box next to the ledger or ledger numbers displayed and select **Continue**.

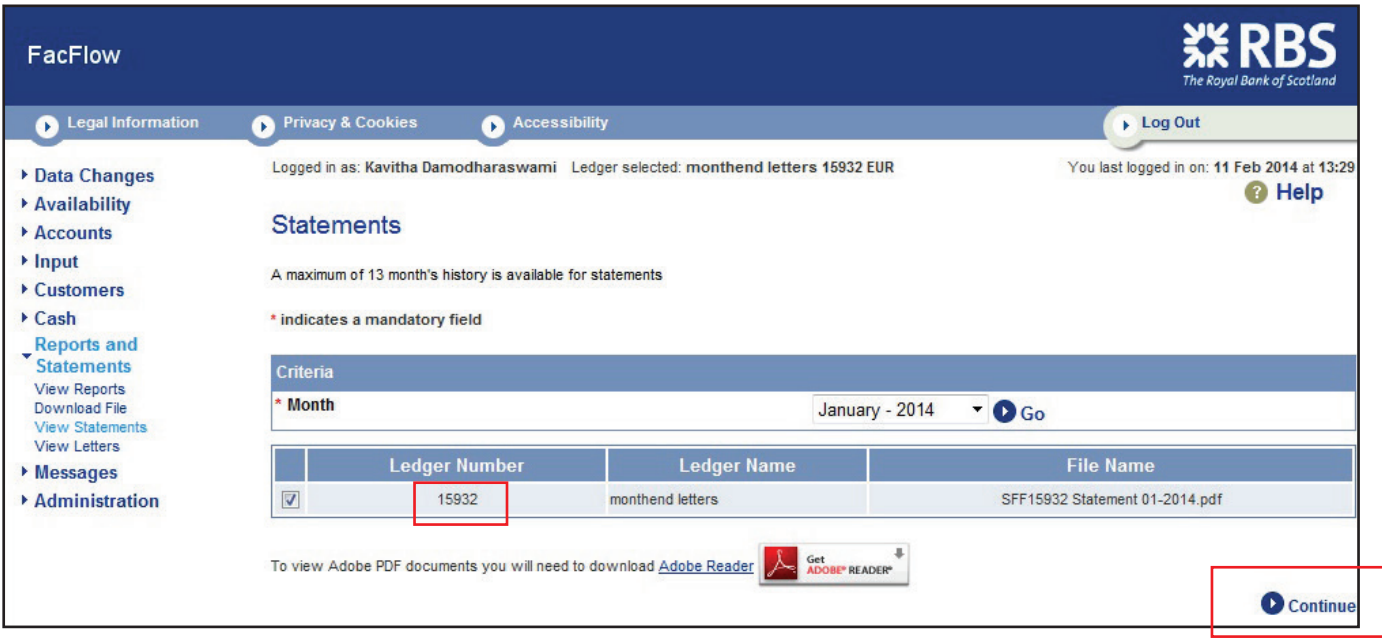

#### **VIEWING OR PRINTING LETTERS (Factoring only)**

7. You will receive a Data Change when Letters are available to view or print, see example below. The Change Type will be **e - Document** and the Description **New e - Letter** 

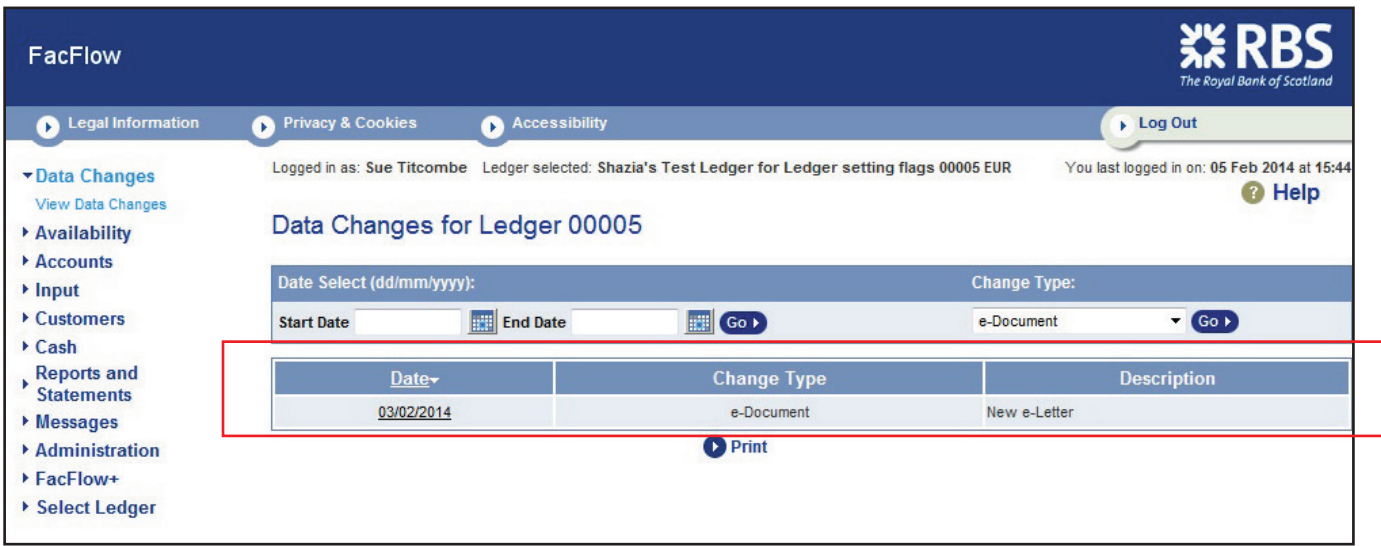

8. To view or print a letter click on the date hyperlink. This will take you to the **View Letters** screen. Click on the date of the letter you wish to view or print and then select **Continue**.

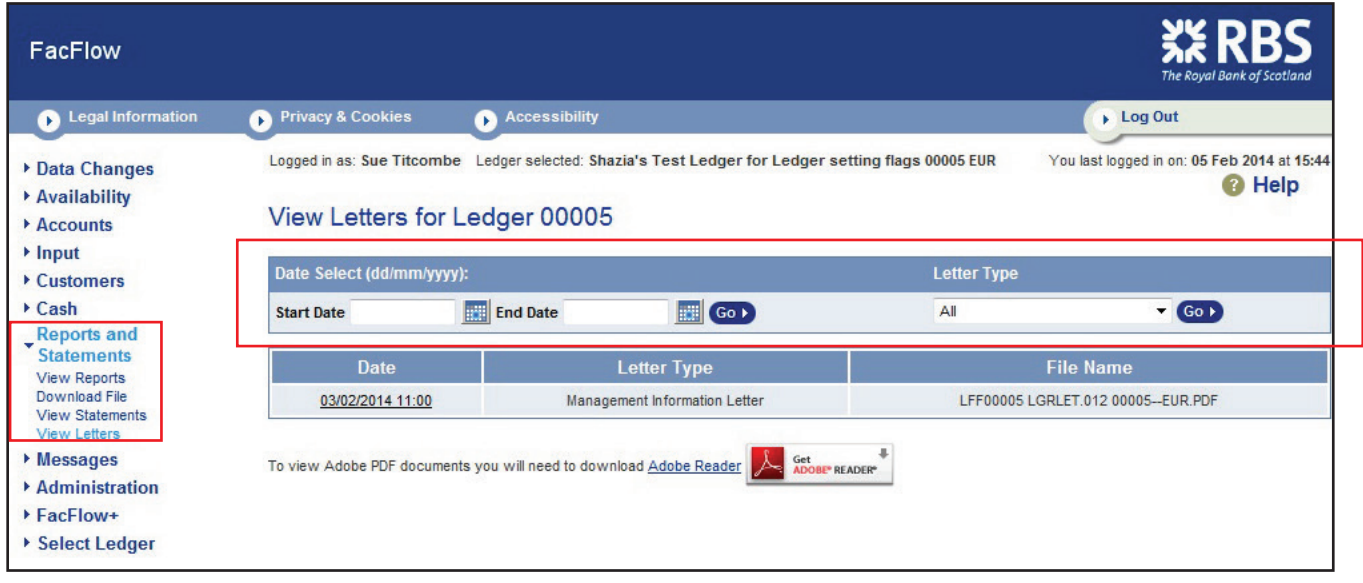

### **E-STATEMENTS AND E-LETTERS CLIENT FAQs**

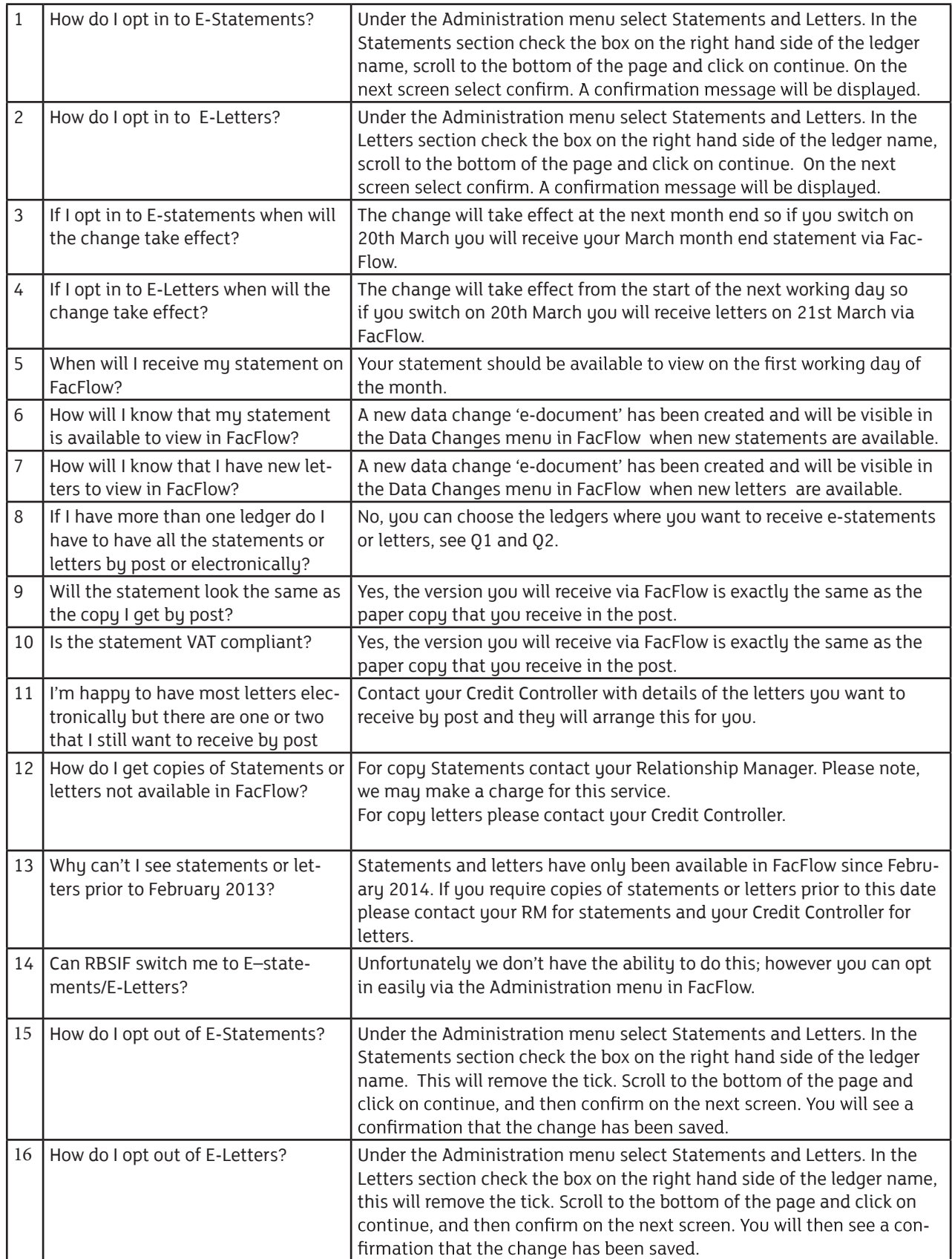